# WELFORD CHART NOTES NEWSLETTER

Volume 52, No. 4

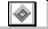

October, 2017

copyright 2017, Welford Medical Computing, Inc.

All rights reserved

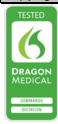

### **EXPORTING YOUR DATA TO ANOTHER EMR**

To help you to prepare for when **Welford Chart Notes** is no longer on the market as of June 1, 2018 (see June, 2017 *Newsletter*), we continue this month describing another method of exporting data from **Welford Chart Notes** into another EMR. (See the July, 2017 *Newsletter* for a discussion of Batch Print by Patient, the August, 2017 *Newsletter* for a discussion of the Generic Report Generator, and the September, 2017 *Newsletter* for a discussion of the SQL Exporter).

# **IMAGE UTILITY SAVE TO FILE** (User's Manual, pg. 176)

If you want to transfer all of the images you have saved in your Image Utility to transfer to another EMR, you can use that using the Image Utility. Let's see how this is done.

- 1. Press Links\Image Utility\Search.
- Specify the Begin Date and End Date that you wish to include. In general, you will want to specify a Begin Date which is the time when you started using Welford Chart Notes. The End Date should be today's date.
- If you want to include all of the images in your entire practice in a single file, leave **Patient** blank. If instead you wish to create a set of images for particular **Patient**, specify the name of that patient
- In general, check all Categories (which is the default setting), or press the All button to check all of them. If there are certain Categories you do not wish to export, you can uncheck of those.
- 5. Press **OK** to generate the results of the Search.

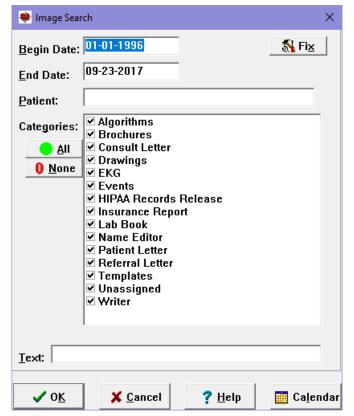

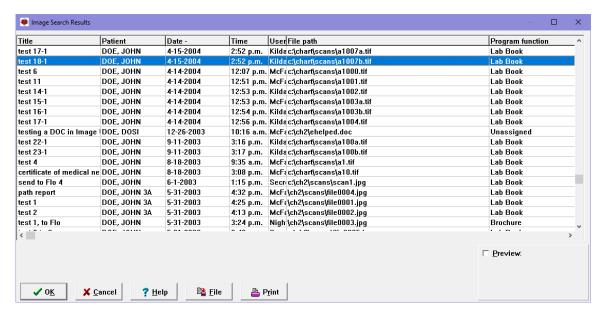

Save Images To Folder

Folder where you want to store Images:

**✓** 0<u>K</u>

- 6. Press the File button.
- Specify the Folder name where you wish to store the images. It is recommended that you create a new folder that is not being used for other purposes.
- 8. Press OK.
- If the folder does not yet exist on your computer, the program will offer to create the folder now. Press Yes.
- 10. The program proceeds to place all of the images in your Search into the folder you have specified. This may take a while depending on how many images are in your Search. Once the process is complete, you will see a message indicating so.

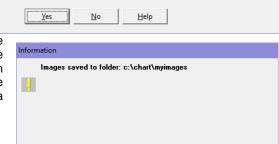

? <u>H</u>elp

c:\chart\mvimages

₹ Help

Prowse

Prowse

Prowse

Prowse

Prowse

Prowse

Prowse

Prowse

Prowse

Prowse

Prowse

Prowse

Prowse

Prowse

Prowse

Prowse

Prowse

Prowse

Prowse

Prowse

Prowse

Prowse

Prowse

Prowse

Prowse

Prowse

Prowse

Prowse

Prowse

Prowse

Prowse

Prowse

Prowse

Prowse

Prowse

Prowse

Prowse

Prowse

Prowse

Prowse

Prowse

Prowse

Prowse

Prowse

Prowse

Prowse

Prowse

Prowse

Prowse

Prowse

Prowse

Prowse

Prowse

Prowse

Prowse

Prowse

Prowse

Prowse

Prowse

Prowse

Prowse

Prowse

Prowse

Prowse

Prowse

Prowse

Prowse

Prowse

Prowse

Prowse

Prowse

Prowse

Prowse

Prowse

Prowse

Prowse

Prowse

Prowse

Prowse

Prowse

Prowse

Prowse

Prowse

Prowse

Prowse

Prowse

Prowse

Prowse

Prowse

Prowse

Prowse

Prowse

Prowse

Prowse

Prowse

Prowse

Prowse

Prowse

Prowse

Prowse

Prowse

Prowse

Prowse

Prowse

Prowse

Prowse

Prowse

Prowse

Prowse

Prowse

Prowse

Prowse

Prowse

Prowse

Prowse

Prowse

Prowse

Prowse

Prowse

Prowse

Prowse

Prowse

Prowse

Prowse

Prowse

Prowse

Prowse

Prowse

Prowse

Prowse

Prowse

Prowse

Prowse

Prowse

Prowse

Prowse

Prowse

Prowse

Prowse

Prowse

Prowse

Prowse

Prowse

Prowse

Prowse

Prowse

Prowse

Prowse

Prowse

Prowse

Prowse

Prowse

Prowse

Prowse

Prowse

Prowse

Prowse

Prowse

Prowse

Prowse

Prowse

Prowse

Prowse

Prowse

Prowse

Prowse

Prowse

Prowse

Prowse

Prowse

Prowse

Prowse

Prowse

Prowse

Prowse

Prowse

Prowse

Prowse

Prowse

Prowse

Prowse

Prowse

Prowse

Prowse

Prowse

Prowse

Prowse

Prowse

Prowse

Prowse

Prowse

Prowse

Prowse

Prowse

Prowse

Prowse

Prowse

Prowse

Prowse

Prowse

Prowse

Prowse

Prowse

Prowse

Prowse

Prowse

Prowse

Prowse

Prowse

Prowse

Prowse

Prowse

Prowse

Prowse

Prowse

Prowse

Prowse

Prowse

Prowse

Prowse

Prowse

Prowse

Prowse

Prowse

Prowse

Prowse

Prowse

Prowse

Prowse

Prowse

Prowse

Prowse

Prowse

Prowse

Prowse

Prowse

Prowse

Prowse

Prowse

Prowse

Prowse

Prowse

Prowse

Prowse

Prowse

Prowse

Prowse

Prowse

Prowse

Prowse

Prowse

Prowse

Prowse

Prowse

P

X Cancel

c:\chart\myimages does not yet exist on your computer. Do you wish for me to create this folder now?

#### OCTOBER UPDATE RELEASED

This month we are releasing the October, 2017 Quarterly Update. The update includes new medications, diagnostic terms, drug interactions, drug dosing information, spelling words, drug-disease Alerts, Web Links, algorithms, medication test reminders, cross-reacting allergies, indications, and dozens of new patient education brochures. This update has over 14,500 drug interactions with over 3300 references, over 12,500 Alerts, nearly 10,000 Web Links, over 8400 Indications, over 137,000 spelling words and over 1950 Brochures, including new or revised Brochures on abaloparatide, cerliponase, insulin degludec-liraglutide, midostaurin, sarilumab, acute myeloid leukemia, amyotrophic lateral sclerosis, diabetes mellitus, giant cell arteritis, irritable bowel syndrome, osteoporosis, polycythemia vera, prostate cancer, posttraumatic stress disorder, rheumatoid arthritis, subarachnoid hemorrhage, and others.

## **SEND US YOUR TIPS**

If you have tips, shortcuts, questions, or suggestions for future newsletter topics, please send them to us at:

or

Welford Medical Computing, Inc. 3779 Hermitage Trail Rockford, IL 61114 MEDCOM Information Systems 2117 Stonington Avenue Hoffman Estates, IL 60195